## **How to Generate a Device Lease Invoice**

- 1. On the Menu panel, click the **Lease menu**. This will open the Leases Search screen.
- 2. Click **Lease Billing toolbar button**. This will open the Lease Billing screen.

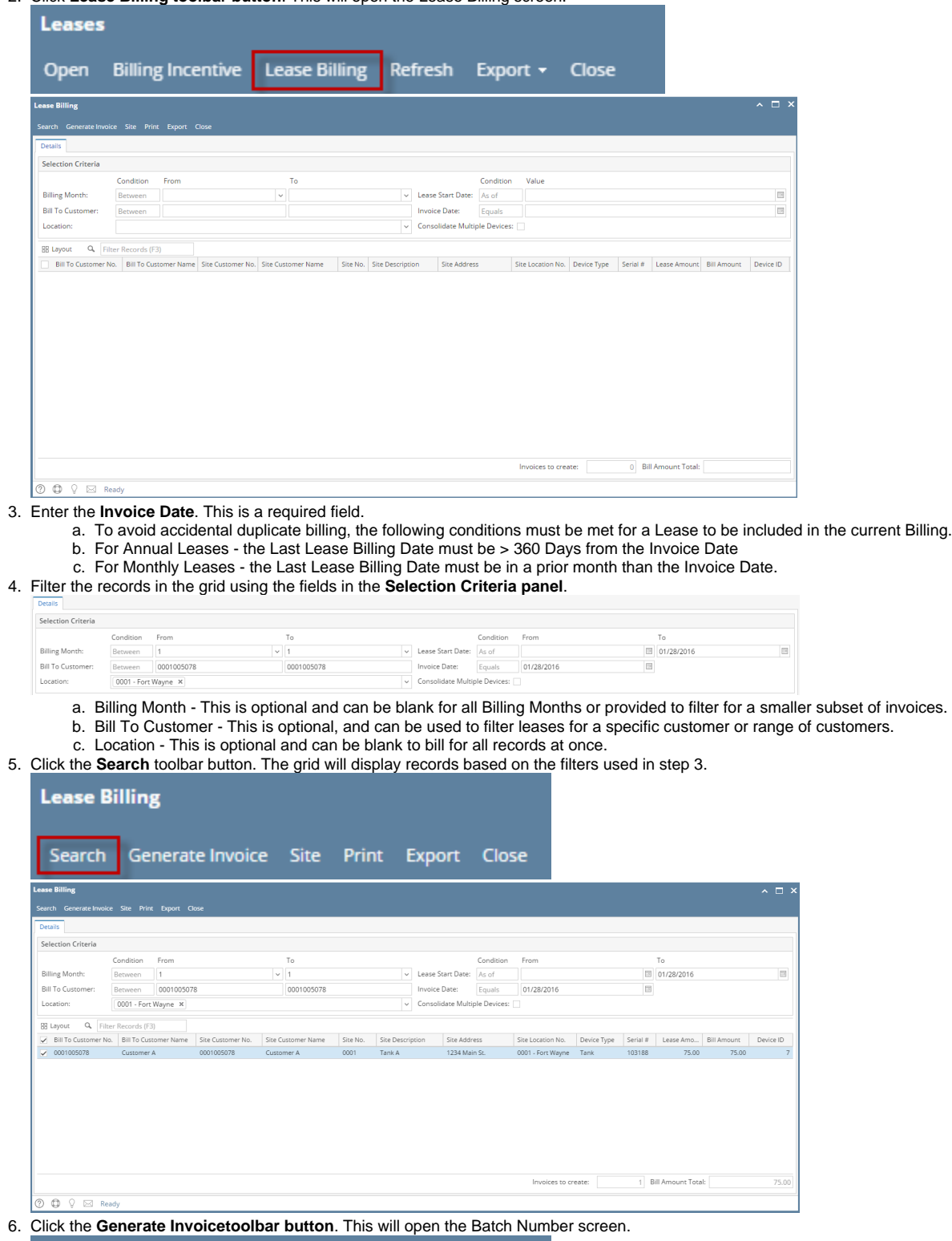

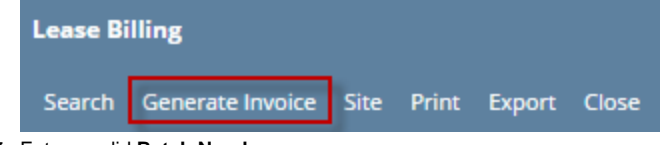

7. Enter a valid **Batch Number**.

### 8. Click the **Submit toolbar button**. The 'This may take a while' alert message will prompt.

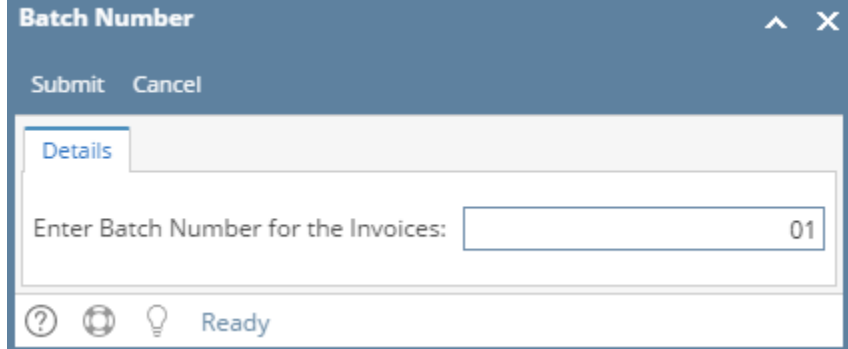

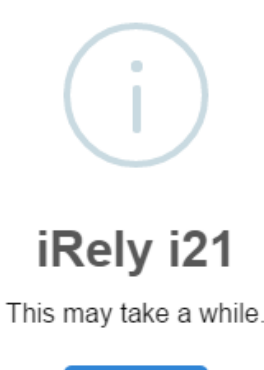

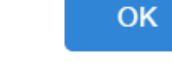

9. Click the **OK button** on the alert message.

k.

10. Once the process has been completed, an alert message about the outcome of the process will be displayed. Click the **OK button** on the message.

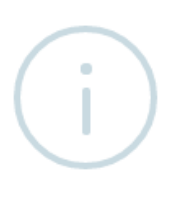

# iRely i21

All Invoices were successfully created.

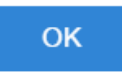

11. If there are records that failed during the process, the message below will display. Clicking the **OK button** will open the **Failed Lease Billing(s) screen** which lists down all the records that failed to process, as well as the reason for its failure.

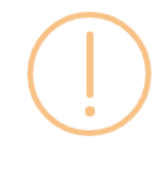

iRely i21

Not all Lease Invoices are created successfully. Click OK to display them in the grid. You should click the Print button to print and review them. Failed Invoices are displayed along with their Fail Reason.

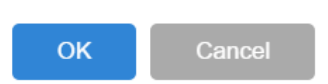

- 12. After successfully generating an invoice, **Device Lease Billed** will be displayed on the Consumption Sites > Event History tab, and the **Lease > Last Lease Billing Date field** will be updated and display the invoice date.
- 1. On the Menu panel, click the **Lease Billing menu**. This will open the Lease Billing screen.

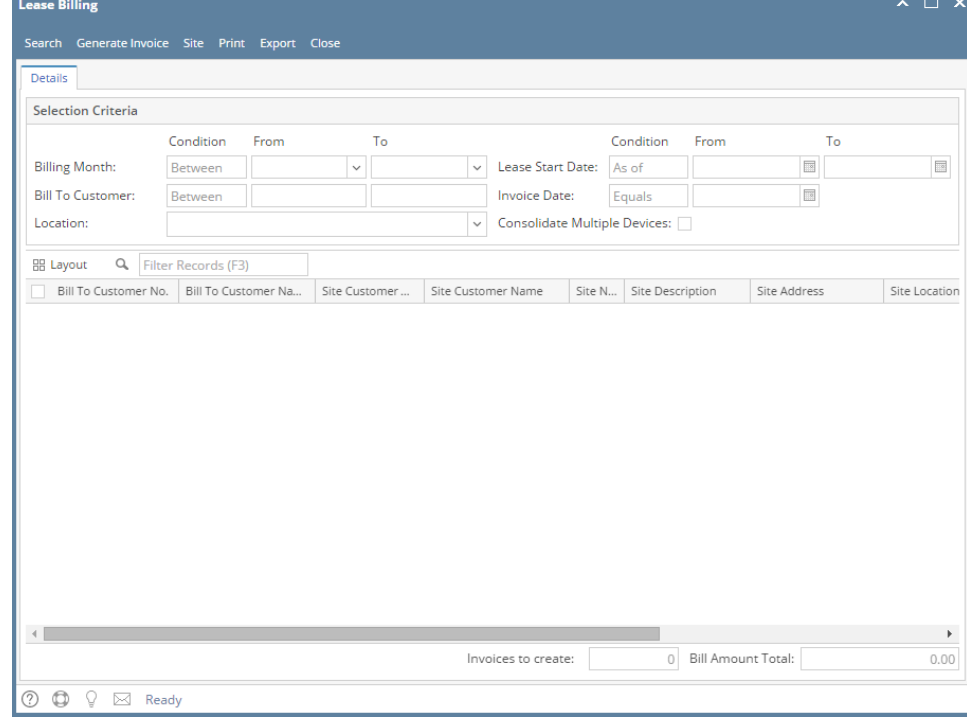

#### 2. Enter the **Invoice Date**. This is a required field.

3. Filter the records in the grid using the fields in the **Selection Criteria panel**.

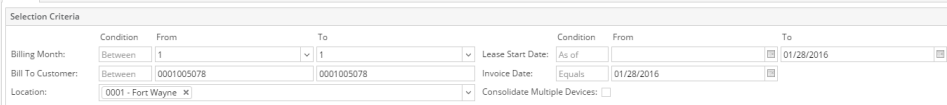

4. Click the **Search** toolbar button. The grid will display records based on the filters used in step 3.

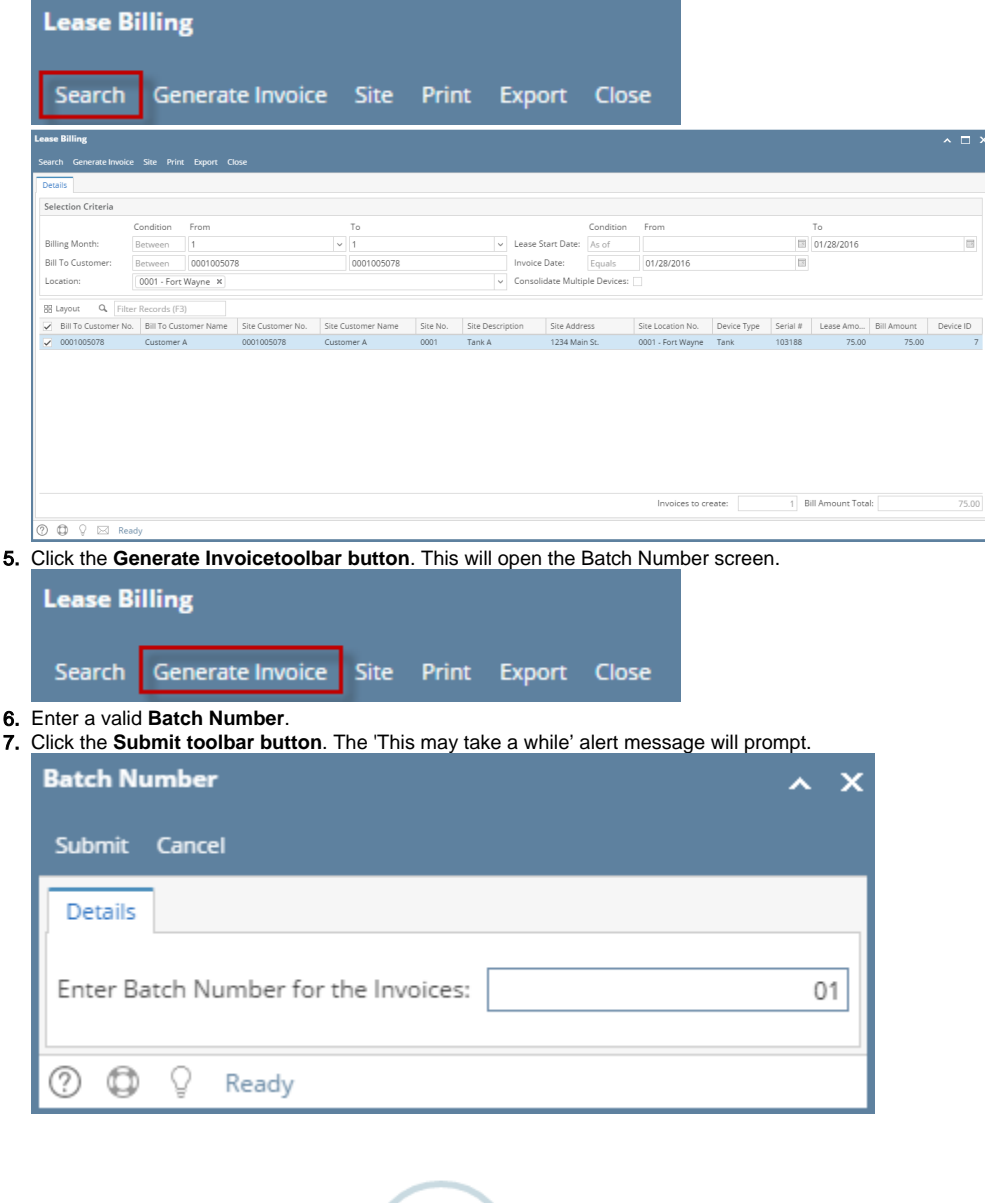

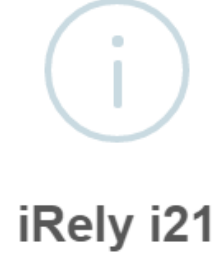

This may take a while.

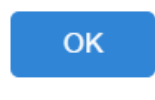

8. Click the **OK button** on the alert message.

9. Once the process has been completed, an alert message about the outcome of the process will be displayed. Click the **OK button** on the message.

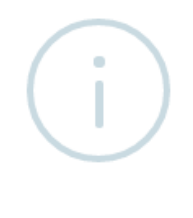

## iRely i21

All Invoices were successfully created.

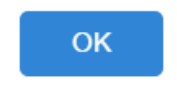

10. If there are records that failed during the process, the message below will display. Clicking the **OK button** will open the **Failed Lease Billing(s) screen** which lists down all the records that failed to process, as well as the reason for its failure.

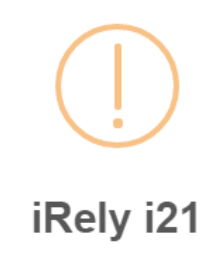

Not all Lease Invoices are created successfully. Click OK to display them in the grid. You should click the Print button to print and review them. Failed Invoices are displayed along with their Fail Reason.

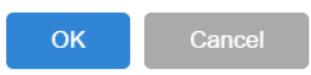

11. After successfully generating an invoice, the **Event-020** will be displayed on the Consumption Sites > Event History tab, and the **Lease > Last Lease Billing Date field** will be updated and display the invoice date.

1. On the Menu panel, click the **Lease Billing menu**. This will open the Lease Billing screen.

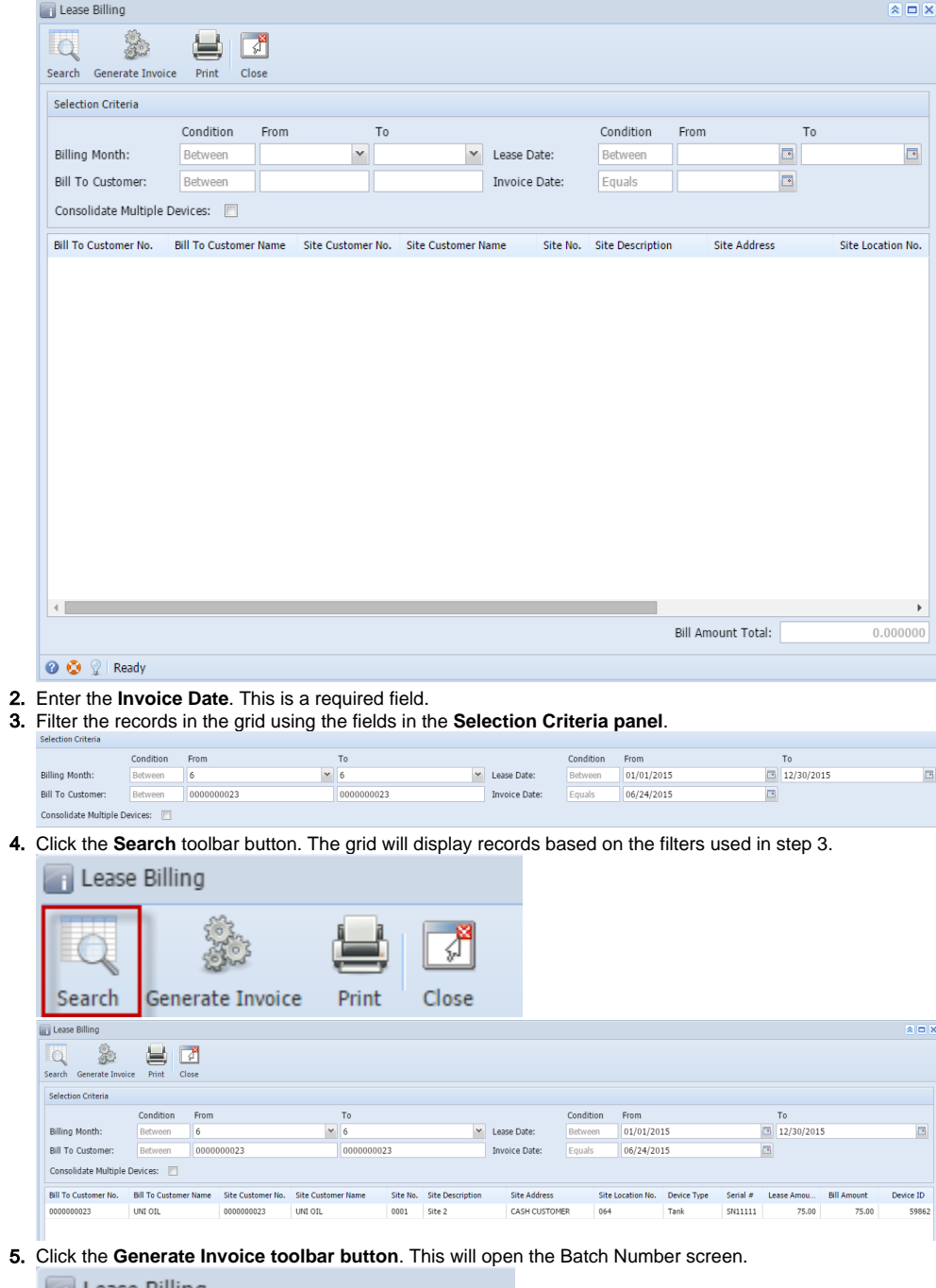

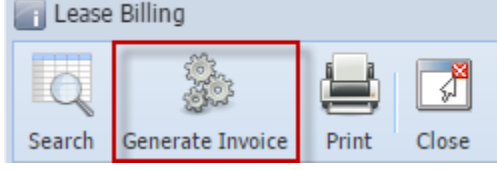

6. Enter a valid **Batch Number**.

7. Click the **Submit toolbar button**. The 'This may take a while' alert message will prompt.

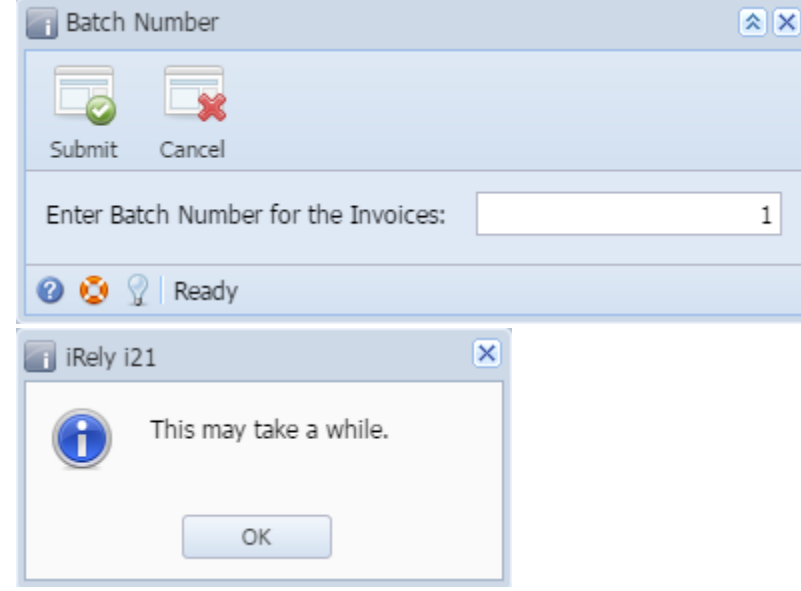

- 8. Click the **OK button** on the alert message.
- 9. Once the process has been completed, an alert message about the outcome of the process will be displayed. Click the **OK button** on the message.

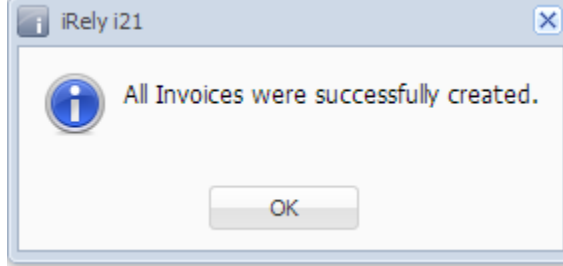

10. If there are records that failed the process, this message below will display. Clicking the **OK button** will open the **Failed Lease Billing(s) screen** which lists down all the records that failed the process, as well as the reason for its failure.

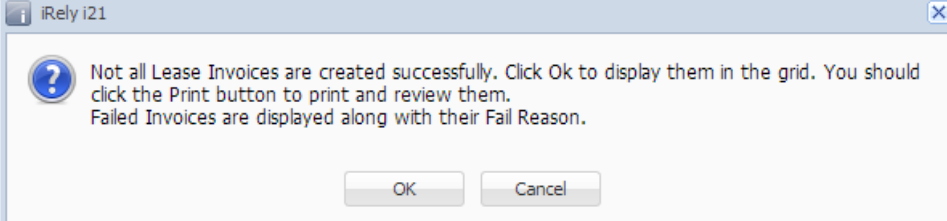

11. After successfully generating an invoice, the **Event-020** will be displayed on the Consumption Sites > Event History tab, and the **Lease > Last Lease Billing Date field** will be updated and display the invoice date.

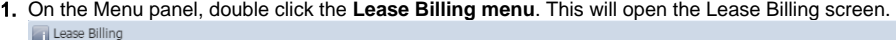

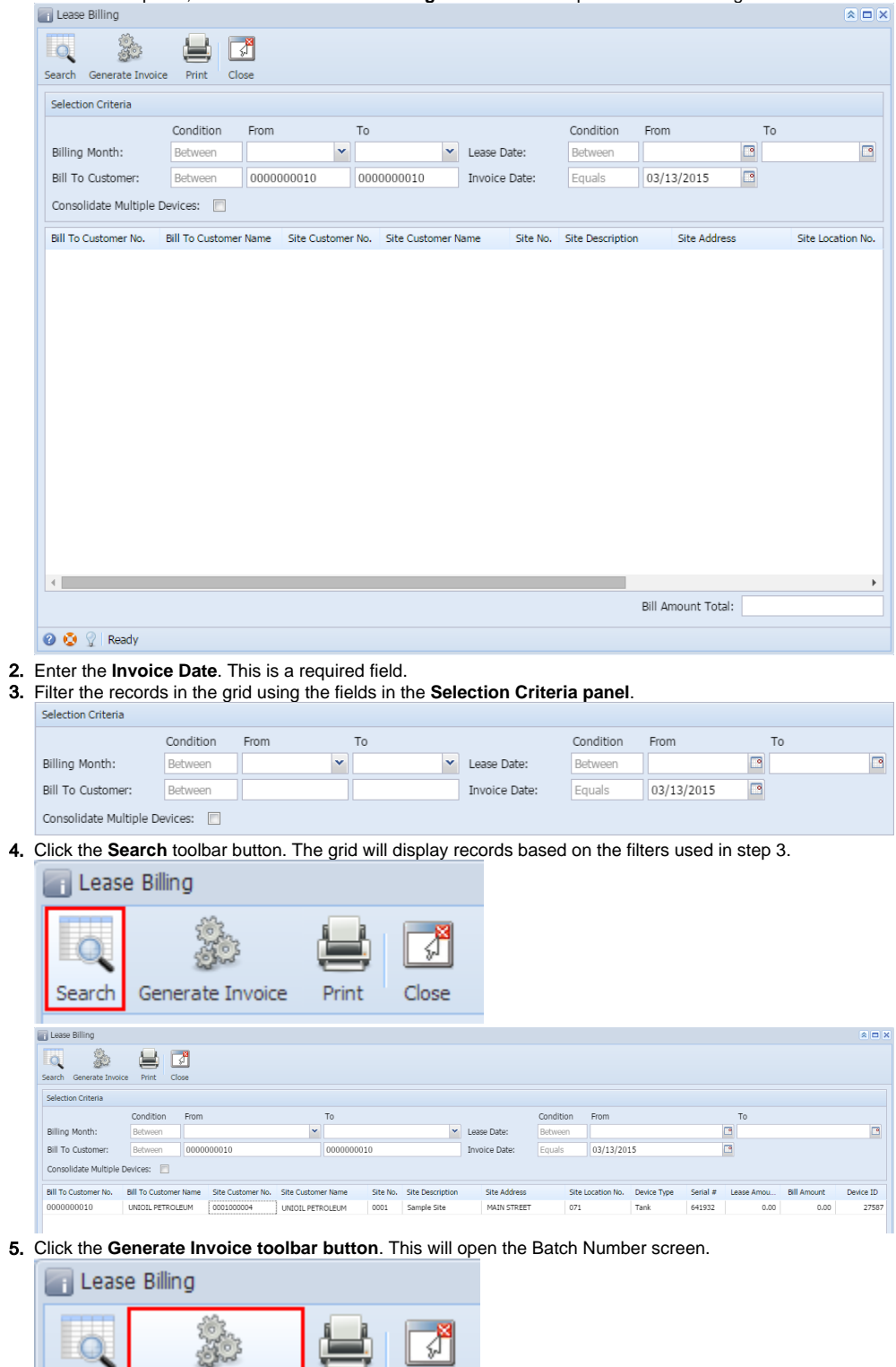

6. Enter a valid **Batch Number**.

Search Generate Invoice

Print

Close

7. Click the **Submit toolbar button**. The 'This may take a while' alert message will prompt.

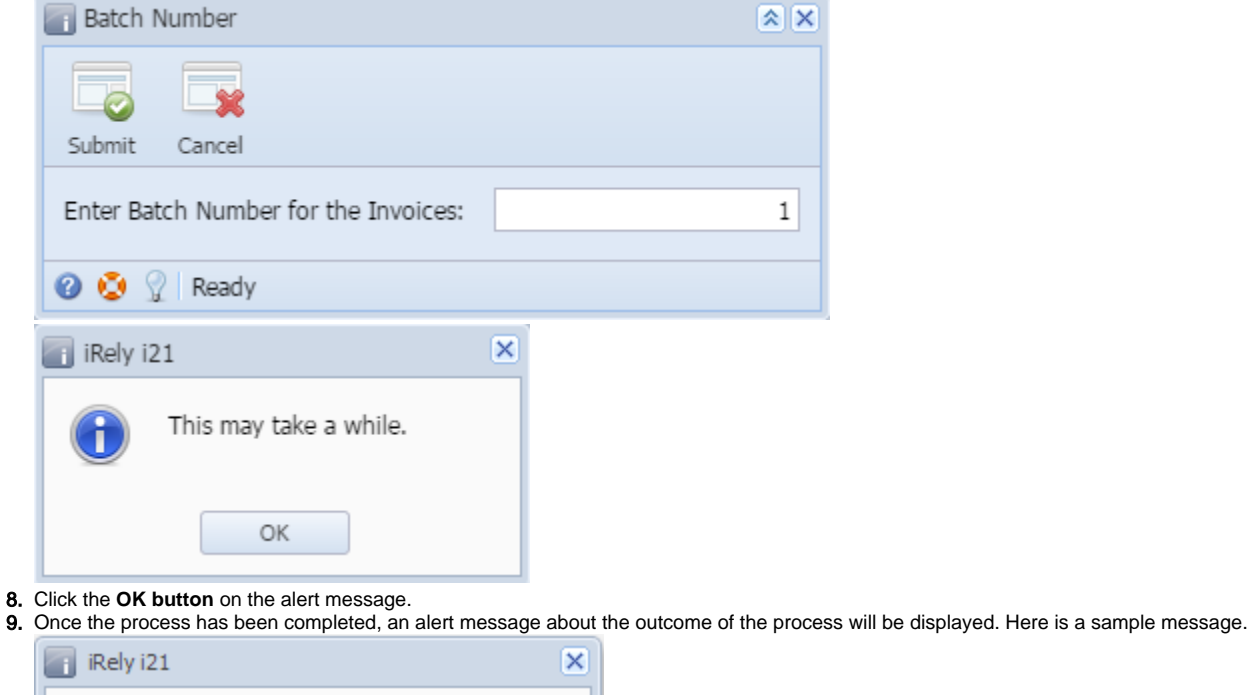

All Invoices were successfully created.

OK

10. If there are records that failed the process, this message below will display. Clicking the **OK button** will open the **Failed Lease Billing(s) screen** which lists down all the records that failed the process, as well as the reason for its failure.  $\overline{\mathbf{x}}$ 

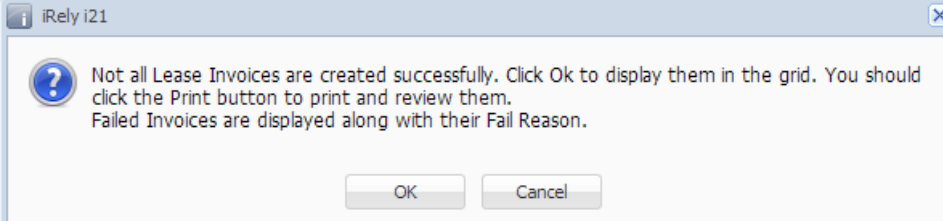

11. After successfully generating an invoice, the **Event-020** will be displayed on the Consumption Sites > Event History tab, and the **Lease > Last Lease Billing Date field** will be updated and display the invoice date.